Platforma Logintrade

# **Postępowania regulaminowe / do 30.000 euro**

Instrukcja obsługi dla wykonawcy

wersja 1.0

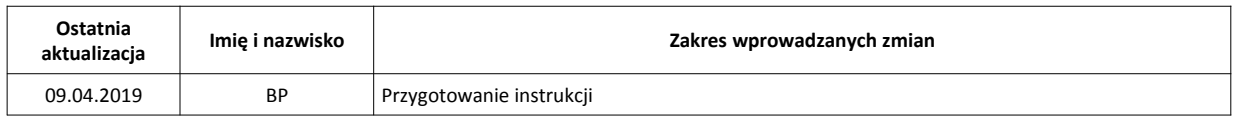

## Spis treści

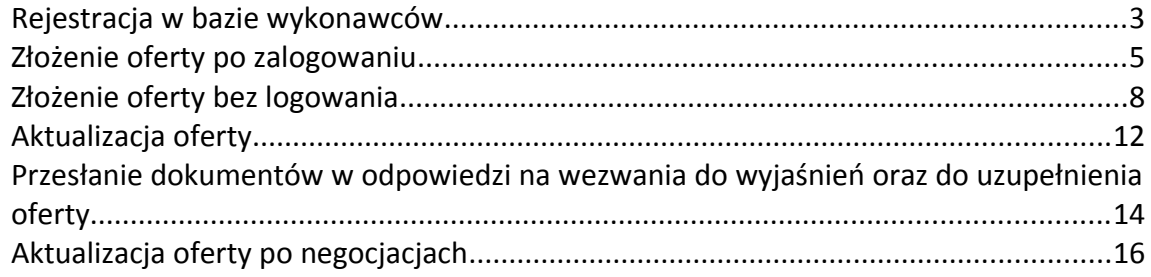

### **Rejestracja w bazie wykonawców**

- 1) W celu rejestracji w bazie wykonawców należy wejść na stronę platformy zakupowej.
- 2) Po wyświetleniu strony logowania należy przejść w zakładkę "*Strona główna*". W przeglądarce internetowej wyświetli się poniższy widok (fragment górnej części widoku.

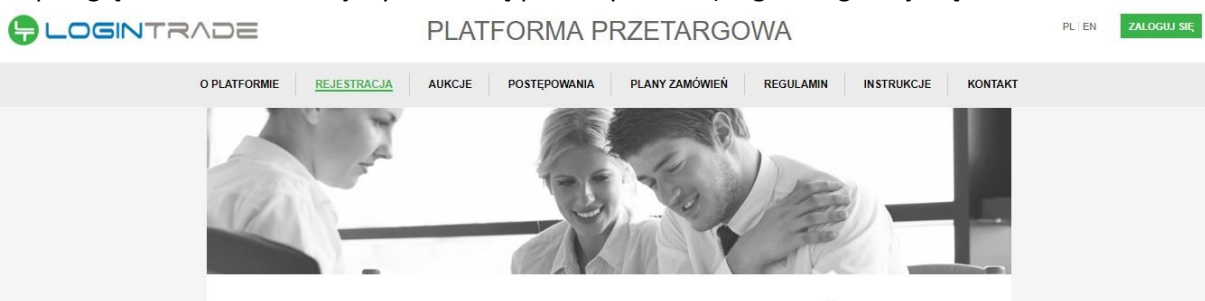

REJESTRACJA W BAZIE WYKONAWCÓW

3) W kolejnym kroku należy wypełnić wszystkie pola oznaczone symbolem \* (gwiazdki)

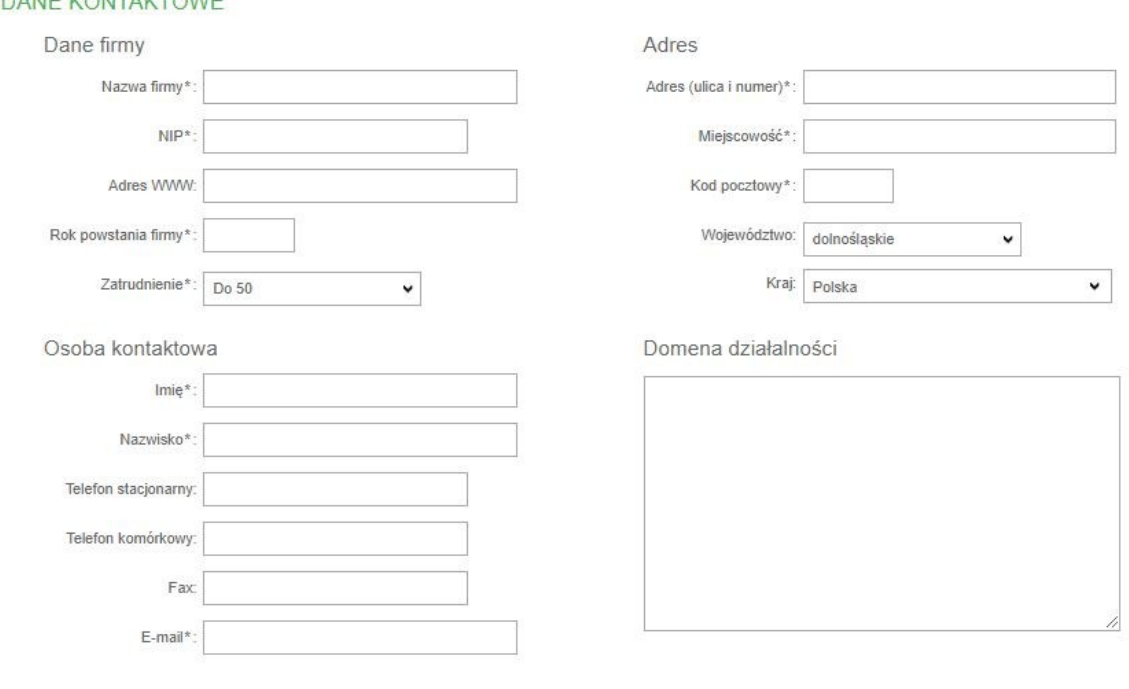

### **DANE KONTAKTOWE**

4) Następnie należy zaznaczyć kategorie zakupowe zgodne z przedmiotem działalności rejestrowanego wykonawcy oraz oświadczenia, a następnie wcisnąć przycisk "Zarejestruj się".

#### ZAZNACZ KATEGORIE ZAKUPOWE

Istnieje możliwość zaznaczania produktów w wielu kategoriach

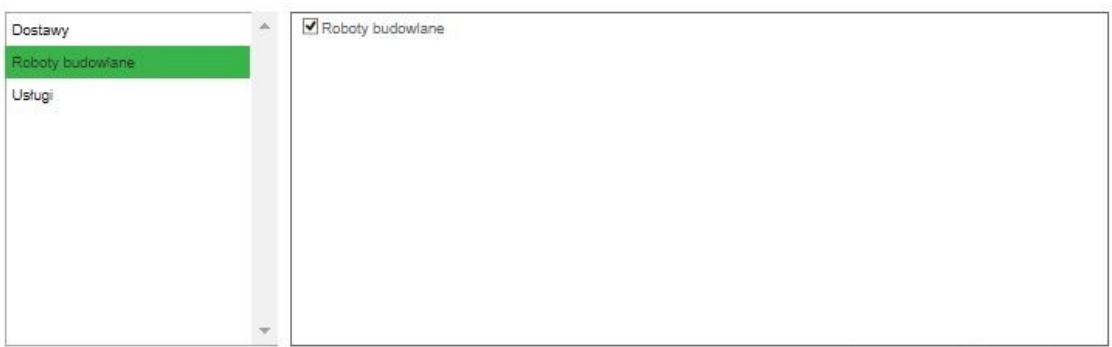

Odznacz wszystkie Zaznacz wszystkie

#### **OŚWIADCZENIA**

Oświadczam, że zapoznałem się i akceptuję postanowienia regulaminu\*

- V Wyrażam zgodę na przetwarzanie moich danych osobowych przez Logintrade S.A. z siedzibą we Wrocławiu (KRS: 0000438056) w celu zapewnienia realizacji zadań Administratora Systemu związanych z przetwarzaniem danych osobowych w ramach funkcjonowania Platformy Zakupowej oraz przez LT Serwis sp. z o.o. z siedzibą w Warszawie (KRS: 0000311815) w oelu umożliwienia realizacji zadań Operatora Platformy związanych z zapewnieniem prawidłowego funkcjonowania Platformy Zakupowej. Jednocześnie oświadczam, że zapoznałem/-am się z informacją o administratorze i prawach osoby, której dane osobowe są przetwarzane przez Logintrade S.A, zamieszczoną w pkt 8 Regulaminu Platformy. \*
- V Wyrażam zgodę na przetwarzanie moich danych osobowych przez Administratora Test Public 2.0 w celu związanym z rozpatrzeniem oferty na Platformie zakupowej Test - Public 2.0, Jednocześnie oświadczam, że zapoznałem/-am się z informacją o administratorze i prawach osoby, której dane osobowe są przetwarzane przez Administratora, zamieszczoną poniżej oraz w pkt 8 Regulaminu. \*

Obowiązek informacyjny - czytaj\*

Pola oznaczone \* są obowiązkowe

ZAREJESTRUJ SIĘ

5) Na adres e-mail wskazany podczas rejestracji Wykonawca otrzyma dane do logowania.

### **Złożenie oferty po zalogowaniu**

- 1) W celu złożenia oferty należy wejść na stronę platformy zakupowej.
- 2) Po wyświetleniu strony logowania należy przejść w zakładkę "*Strona główna*". W przeglądarce internetowej wyświetli się poniższy widok (fragment górnej części widoku)

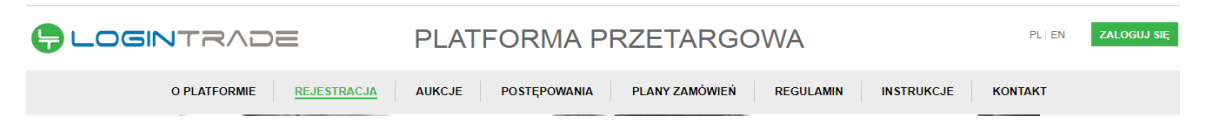

3) Należy kliknąć w zakładkę "*Postępowania*", w wyniku czego zostanie rozwinięta następująca belka:

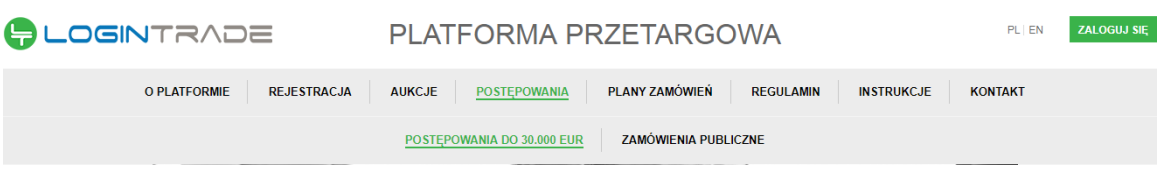

- 4) W dalszej kolejności należy kliknąć na zakładkę "*Postępowania do 30.000 euro*" lub "Postępowania regulaminowe".
- 5) W efekcie powyższego działania rozwiną się wszystkie postępowania prowadzone przez Zamawiającego. Należy odnaleźć interesujące Wykonawcę postępowanie oraz kliknąć jednokrotnie lewym przyciskiem myszy na kolumnę "*Nazwa postępowania*" w wierszu odpowiadającym nazwie właściwego postępowania.
- 6) W efekcie wykonania operacji wyżej opisanej zostanie otwarcia zakłada dotycząca danego postępowania.
- 7) W celu złożenia oferty należy przejść na dolną część wyświetlonej strony internetowej do momentu ukazania się następującego widoku:

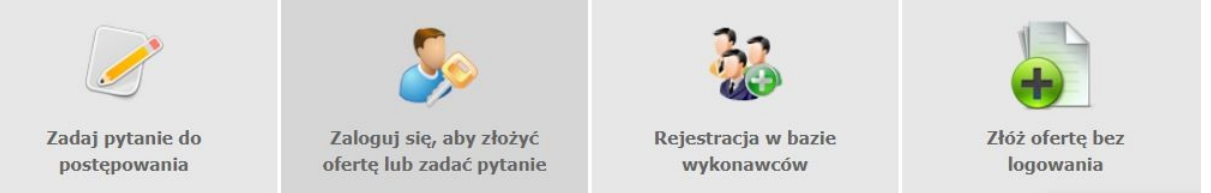

- 8) Aby się złożyć ofertę należy kliknąć ikonę "*Zaloguj się, aby złożyć ofertę lub zadać pytanie*"
- 9) Po wykonaniu powyższej operacji zostanie otwarta strona logowania. Wykonawca zobowiązany jest do podania loginu i hasła uzyskanego w ramach procesu rejestracji opisanego w ust. I.

10) Po zalogowaniu wyświetli się widok danego postępowania przetargowego. Fragment widoku przykładowego postępowania przedstawia się następująco:

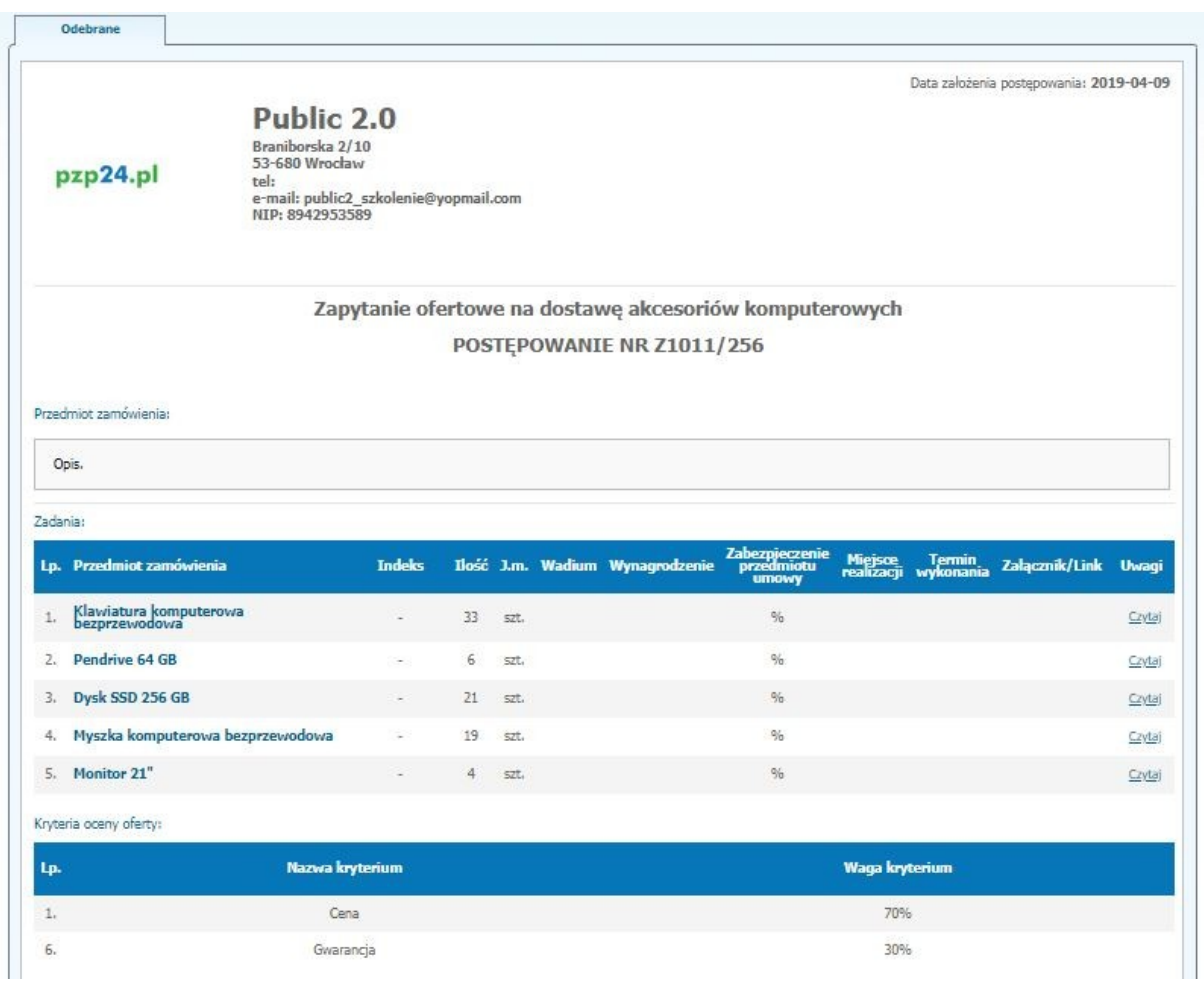

- 11) W celu złożenia oferty należy kliknąć ikonę "Złóż ofertę" dostępną na dole strony.
- 12) Następnie wyświetli się strona umożliwiająca dodanie oferty do Platformy.
- 13) Wykonawca ma możliwość dodania dokumentów niejawnych za pomocą przycisku "dodaj plik"

Dodaj załącznik:

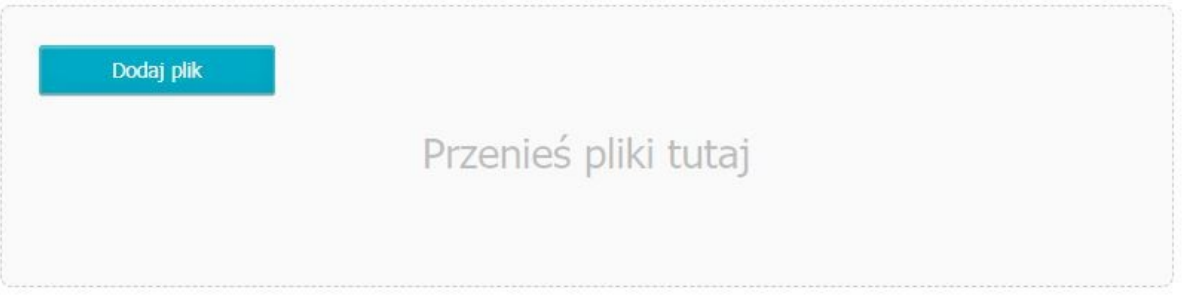

14) W kolejnym kroku wykonawca musi zapoznać się oraz zaakceptować kryteria formalne opisane przez Zamawiającego.

#### Kryteria formalne:

- Termin płatności: 30 dni
- Miejsce dostawy: siedziba
- Koszt transportu: po stronie wykonawcy
- Dopuszczalne zamienniki firm: A,B,C,D

15) Następnie wykonawca wypełnia formularz ofertowy posługując się kwotami brutto, a także ma możliwość dołączenia dokumentacji za pomocą przucisku "Dodaj plik".<br>Oferta handlowa

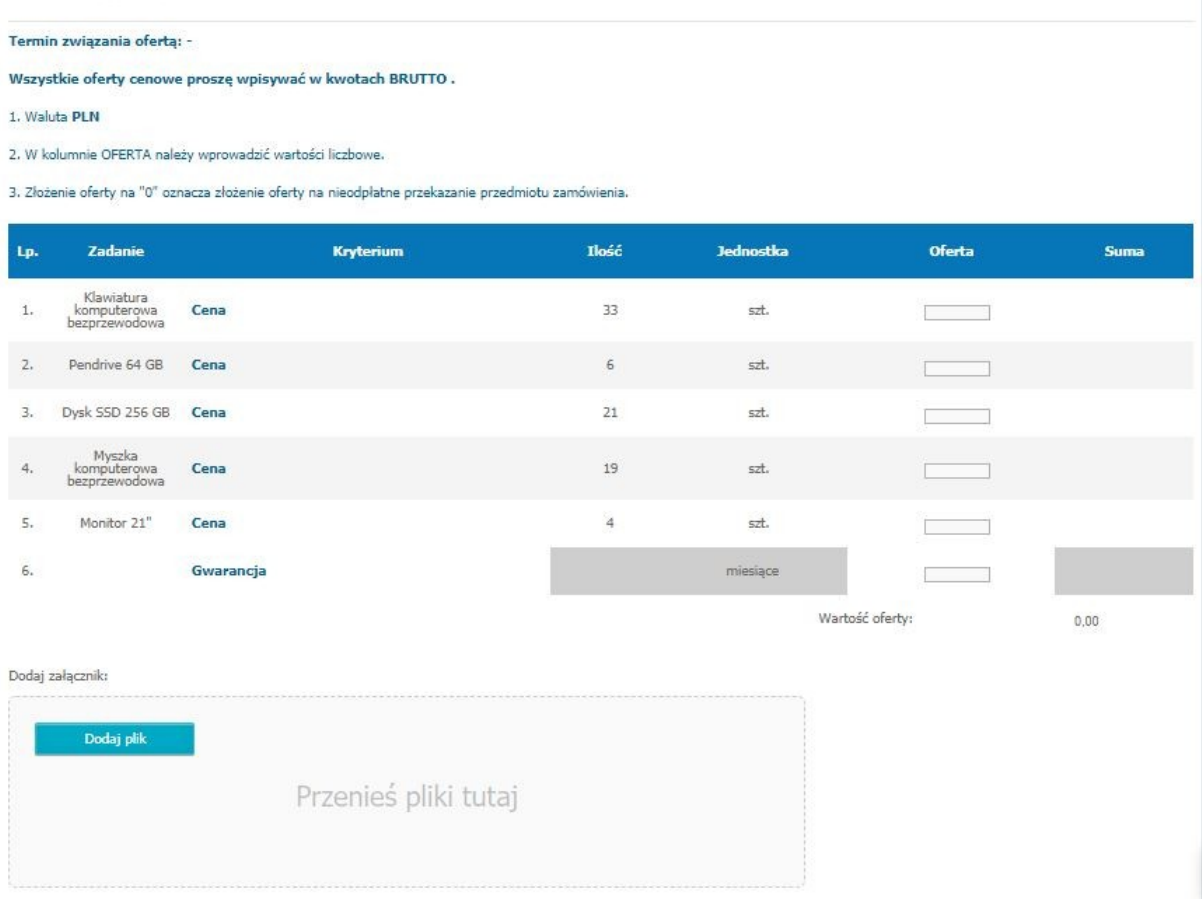

- 16) Po wykonaniu powyższych kroków należy kliknąć ikonę "Wyślij ofertę". Platforma poprosi Wykonawcę o potwierdzenie złożenia oferty.
- 17) Po kliknięciu na ikony "Złóż ofertę" oferta zostanie złożona. Prawidłowość złożenia oferty zostanie potwierdzona komunikatem:

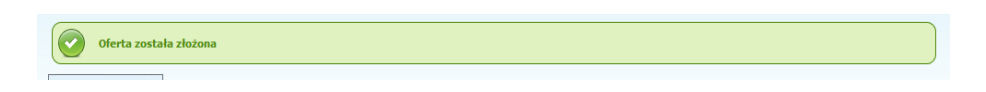

- 18) Ponadto Wykonawca otrzyma wiadomość e-mail potwierdzającą złożenie oferty.
- 19) Za datę złożenia oferty rozumie się datę jej wpływu na Platformę tj. datę złożenia oferty wyświetloną na koncie Zamawiającego wskazanej w kolumnie "*Data złożenia oferty*" zgodnie z przykładowym poniższym widokiem:

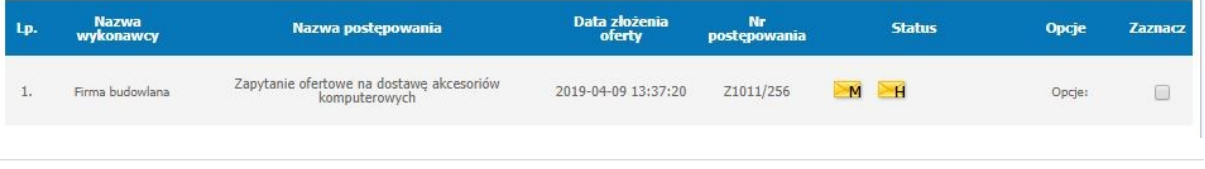

### **Złożenie oferty bez logowania**

1) Należy kliknąć w zakładkę "*Postępowania*", w wyniku czego zostanie rozwinięta następująca belka:

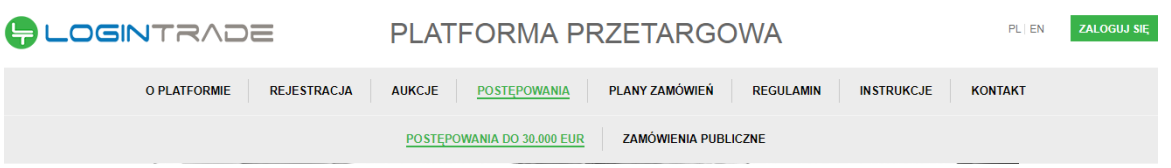

- 2) W dalszej kolejności należy kliknąć na zakładkę "*Postępowania do 30.000 euro*" lub "Postępowania regulaminowe".
- 3) W efekcie powyższego działania rozwiną się wszystkie postępowania prowadzone przez Zamawiającego. Należy odnaleźć interesujące Wykonawcę postępowanie oraz kliknąć jednokrotnie lewym przyciskiem myszy na kolumnę "Nazwa postępowania" w wierszu odpowiadającym nazwie właściwego postępowania.
- 4) W efekcie wykonania operacji wyżej opisanej zostanie otwarcia zakłada dotycząca danego postępowania.
- 5) W celu złożenia oferty należy przejść na dolną część wyświetlonej strony internetowej do momentu ukazania się następującego widoku:

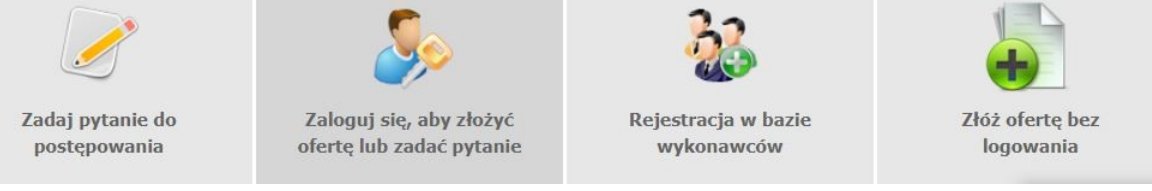

- 6) Aby się złożyć ofertę bez logowania należy kliknąć ikonę "Złóż ofertę bez logowania"
- 7) Po wykonaniu powyższej operacji zostanie otwarta strona z domyślnym zaznaczeniem "Nie posiadam jeszcze konta na platformie...". Wykonawca zobowiązany jest do podania danych swojej firmy i danych osoby kontaktowej oraz do zaakceptowania oświadczeń.

#### WPISZ DANE SWOJEJ FIRMY ORAZ PODAJ OSOBĘ KONTAKTOWĄ

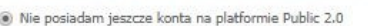

Posiadam już konto na platformie Public 2.0

#### Dane kontaktowe

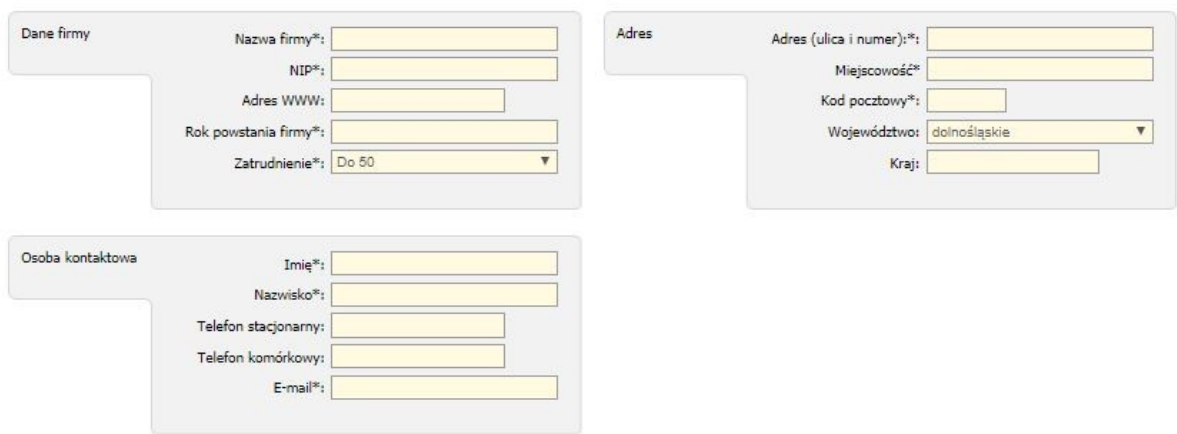

#### Oświadczenia

Oświadczam, że zapoznałem się i akceptuję postanowienia regulaminu\*

□ Wyrażam zgodę na przetwarzanie moich danych osobowych przez Logintrade S.A. z siedzibą we Wrocławiu (KRS: 0000438056) w celu zapewnienia<br>Serwis sp. z o.o. z siedzibą w Warszawie (KRS: 0000311815) w celu umożliwienia rea □ Wyrażam zgodę na przetwarzanie moich danych osobowych przez Administratora Test - Public 2.0 w celu związanym z rozpatrzeniem oferty na Platformie<br>zakupowej Test - Public 2.0. Jednocześnie oświadczam, że zapoznałem/-am Obowiązek informacyjny - czytaj\*

Pola oznaczone \* są obowiązkowe

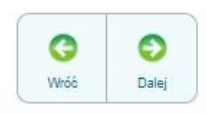

- 8) Po wciśnięciu przycisku "Dalej" wyświetli się strona umożliwiająca dodanie oferty do Platformy.
- 9) Wykonawca ma możliwość dodania dokumentów niejawnych za pomocą przycisku "dodaj plik"

Dodaj załącznik:

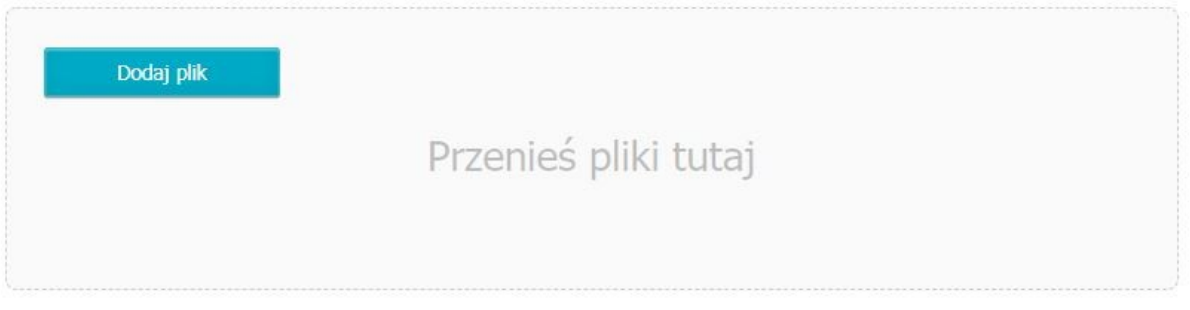

10) W kolejnym kroku wykonawca musi zapoznać się oraz zaakceptować kryteria formalne opisane przez Zamawiającego.

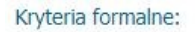

- $\Box$ Termin płatności: 30 dni
- $\Box$ Miejsce dostawy: siedziba
- $\Box$ Koszt transportu: po stronie wykonawcy
- Dopuszczalne zamienniki firm: A,B,C,D
	- 11) Następnie wykonawca wypełnia formularz ofertowy posługując się kwotami brutto, a także ma możliwość dołączenia dokumentacji za pomocą przucisku "Dodaj plik".

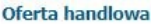

Termin związania ofertą: -

Wszystkie oferty cenowe proszę wpisywać w kwotach BRUTTO.

1. Waluta PLN

2. W kolumnie OFERTA należy wprowadzić wartości liczbowe.

3. Złożenie oferty na "0" oznacza złożenie oferty na nieodpłatne przekazanie przedmiotu zamówienia.

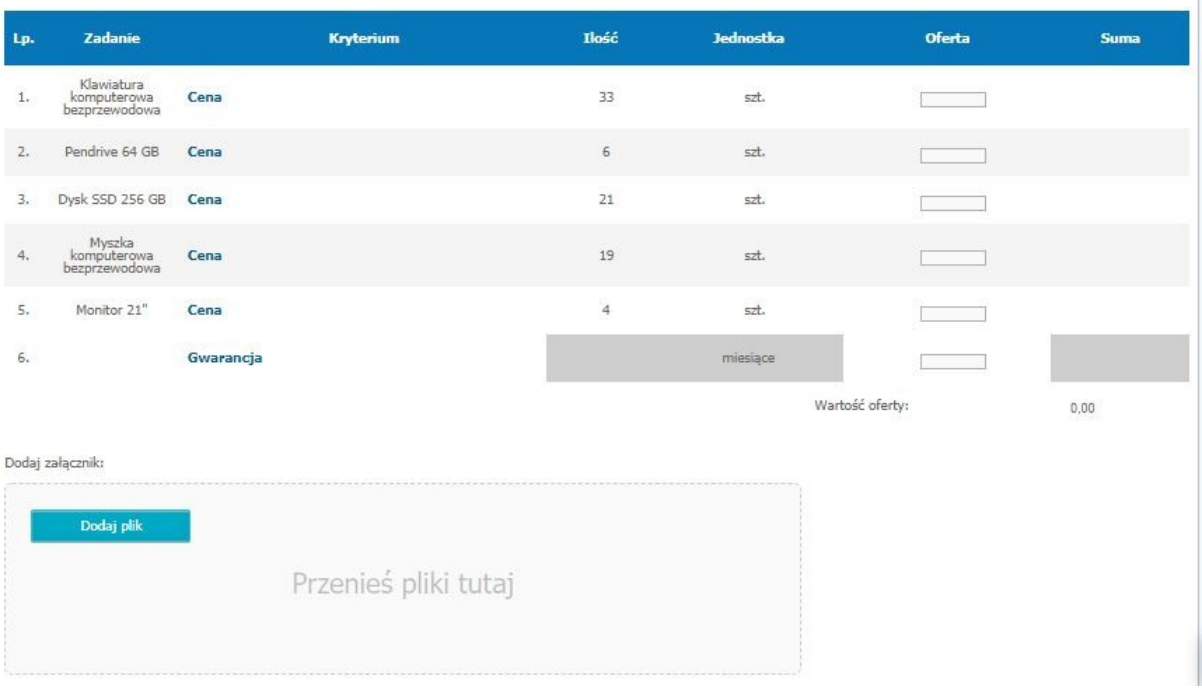

12) Po wykonaniu powyższych kroków należy kliknąć ikonę "Wyślij". Platforma poprosi Wykonawcę o potwierdzenie złożenia oferty.

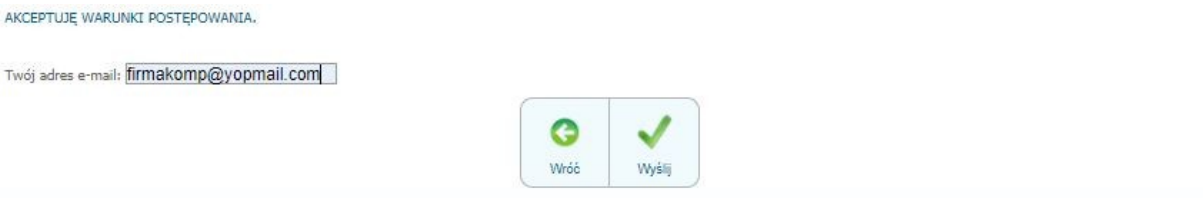

1) Po wykonaniu tego kroku ukaże się poniższy komunikat.

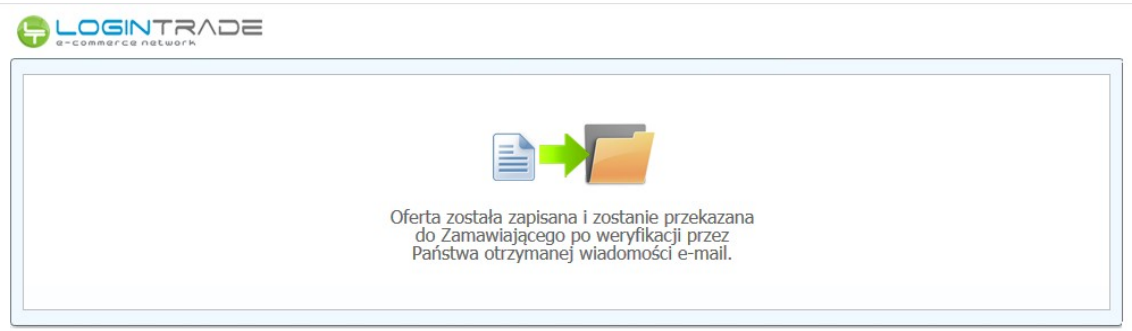

**UWAGA: powyższa operacja nie skutkuje przekazaniem oferty do Zamawiającego.** Aby Zamawiający otrzymał ofertę należy się zalogować na skrzyknę poczty elektronicznej wskazanej w widoku zawartym w pkt. 10. Po zalogowaniu się na skrzynce mailowej, Wykonawca winien otrzymać wiadomość o następującej treści:

Szanowni Państwo.

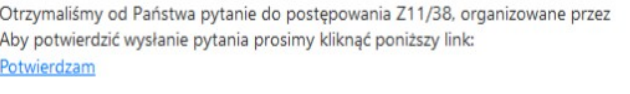

Jeśli nie zadawali Państwo pytania na ww. zapytanie prosimy o zignorowanie tej wiadomości. Niepotwierdzona wiadomość nie będzie przekazana do Organizatora postępowania.

- $\frac{1}{2}$
- 2) Aby zakończyć proces składania oferty należy kliknąć "*Potwierdzam*". Po wykonaniu tej czynności automatycznie zostanie wyświetlona nowa zakładka w przeglądarce internetowej z następującym widokiem:

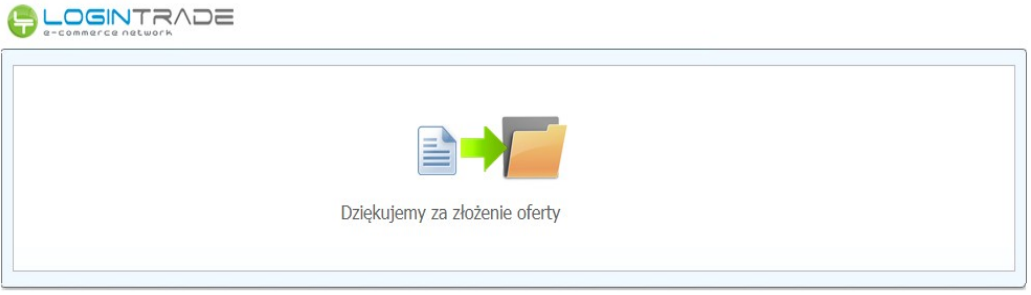

3) **DOPIERO WYŚWIETLENIE POWYŻSZEGO WIDOKU KOŃCZY PROCES SKŁADANIA OFERTY ORAZ SKUTKUJE JEGO PRZEKAZANIEM DO ZAMAWIAJĄCEGO.**

### **Aktualizacja oferty**

- 1) W celu aktualizacji oferty należy wejść na stronę zamawiającego
- 2) Następnie należy się zalogować podając login i hasło.
- 3) Po zalogowaniu zostanie wyświetlona następująca strona:

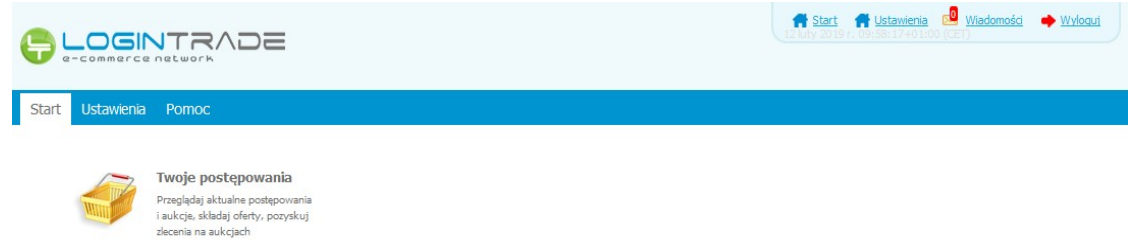

4) Należy kliknąć na ikonę "Twoje postępowania". Po wykonaniu tej czynności zostanie wyświetlona następująca strona:

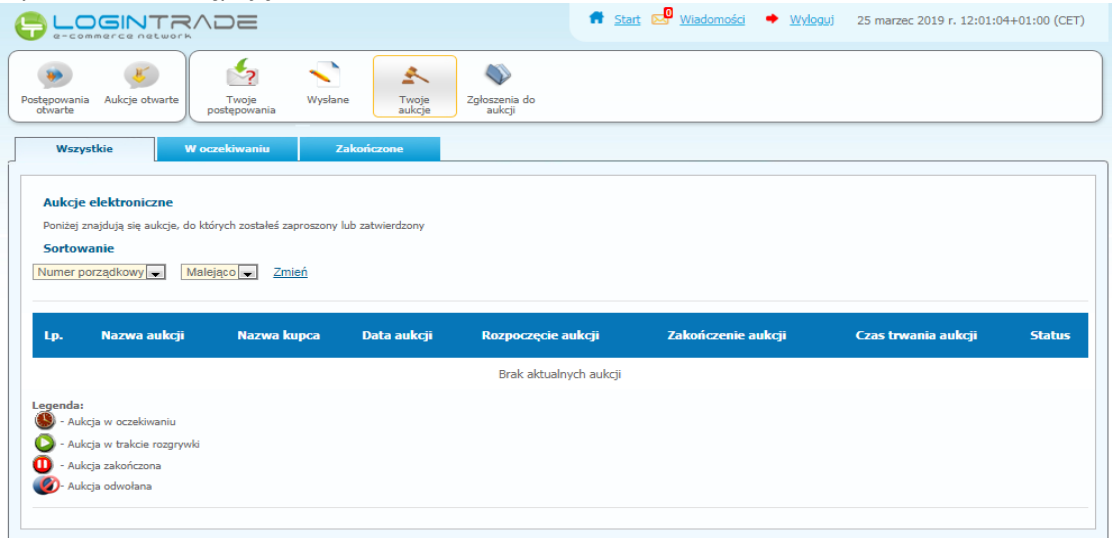

5) Należy przejść na zakładkę "Wysłane". W efekcie tego działania zostanie wyświetlona następująca strona (strona przykładowa):

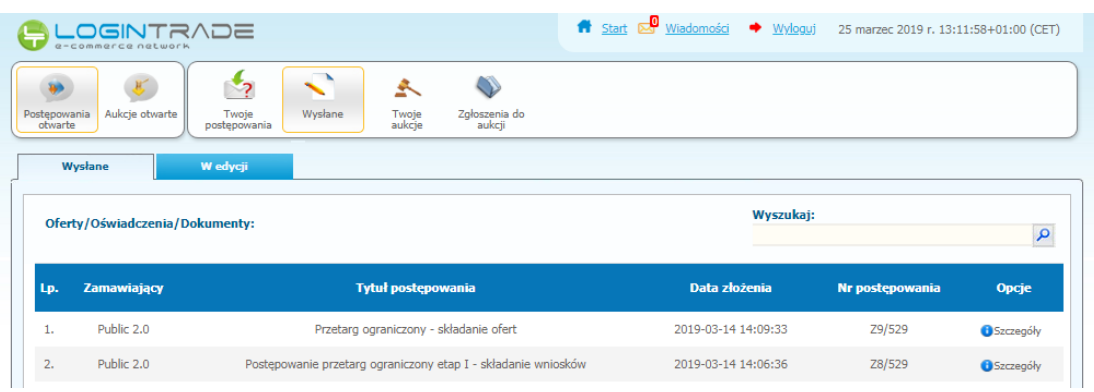

6) Następnie należy kliknąć na szczegóły w kolumnie "*Opcje*" oferty którą Wykonawca chce zmienić. Następnie zostanie wyświetlona strona, w której będzie istniała możliwość aktualizacji oferty. Poniżej Zamawiający podaje wygląd przykładowej strony:

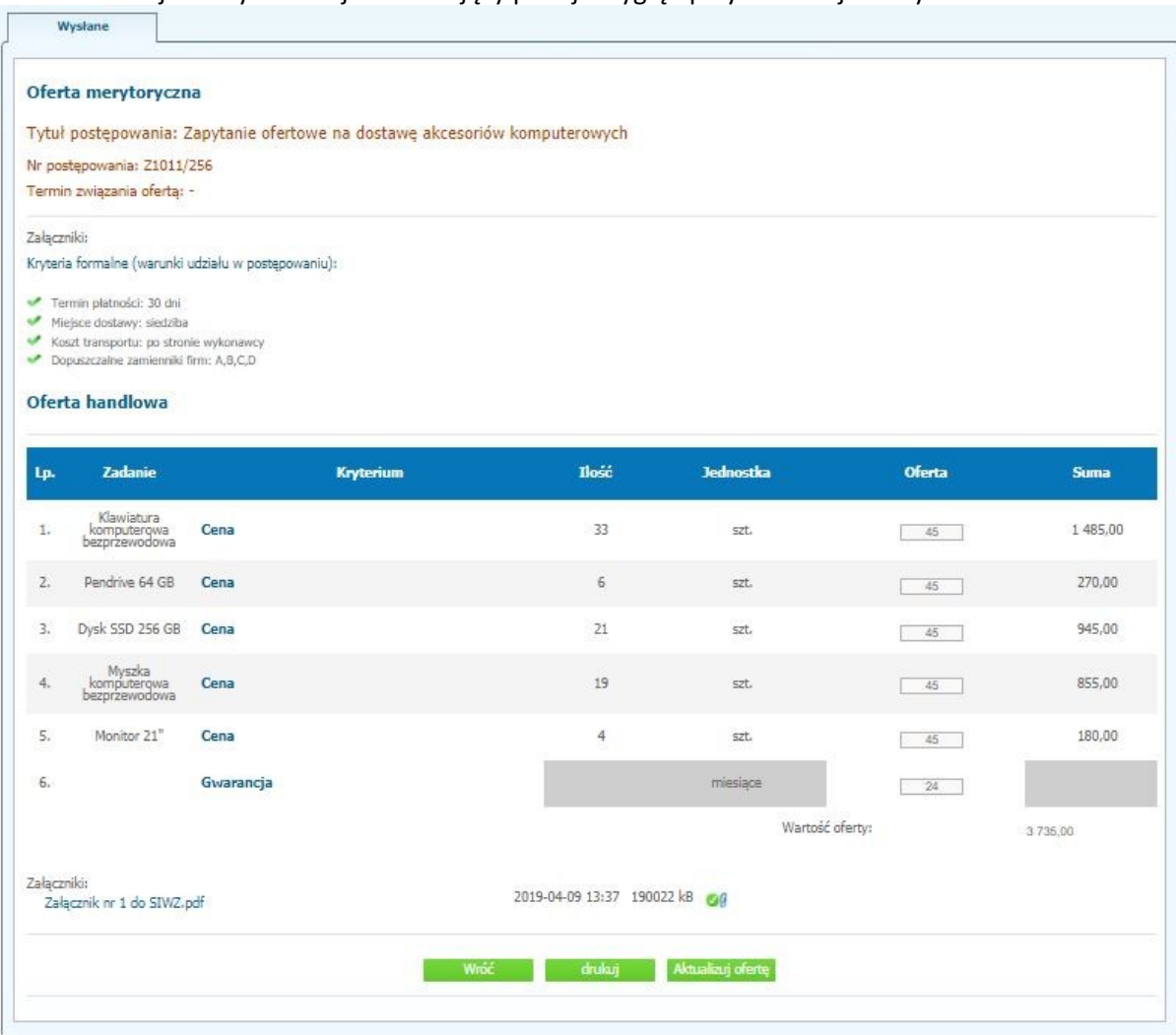

- 7) W celu aktualizacji oferty należy kliknąć ikonę "Aktualizuj ofertę", a zmienić dane w formularzu ofertowym bądź usunąć i/lub dodać dokumenty za pomocą przycisku "dodaj plik".
- 8) Po zmianie oferty należy kliknąć w "Wyślij ofertę" oraz potwierdzić aktualizację oferty przyciskiem "Złóż ofertę".

### **Przesłanie dokumentów w odpowiedzi na wezwania do wyjaśnień oraz do uzupełnienia oferty**

- 1) W celu przesłania dokumentów w odpowiedzi na wezwanie do wyjaśnienia lub uzupełnienia oferty należy wejść na stronę zamawiającego
- 2) Następnie należy się zalogować podając login i hasło.
- 3) Po zalogowaniu zostanie wyświetlona następująca strona:

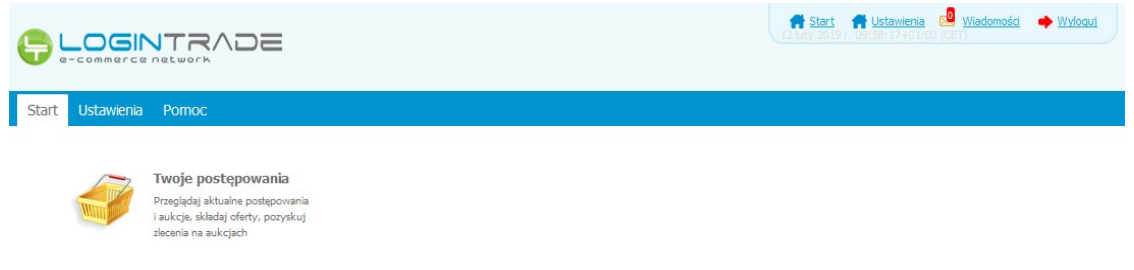

4) Należy kliknąć na ikonę "*Twoje postępowania*". Po wykonaniu tej czynności zostanie wyświetlona następująca strona:

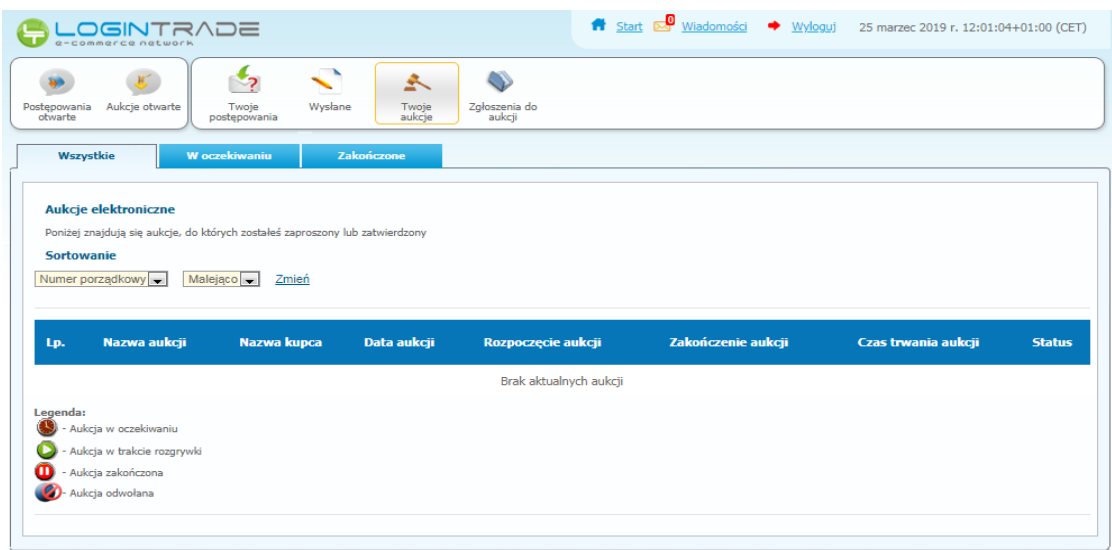

5) Należy przejść na zakładkę "Wysłane". W efekcie tego działania zostanie wyświetlona następująca strona (strona przykładowa):

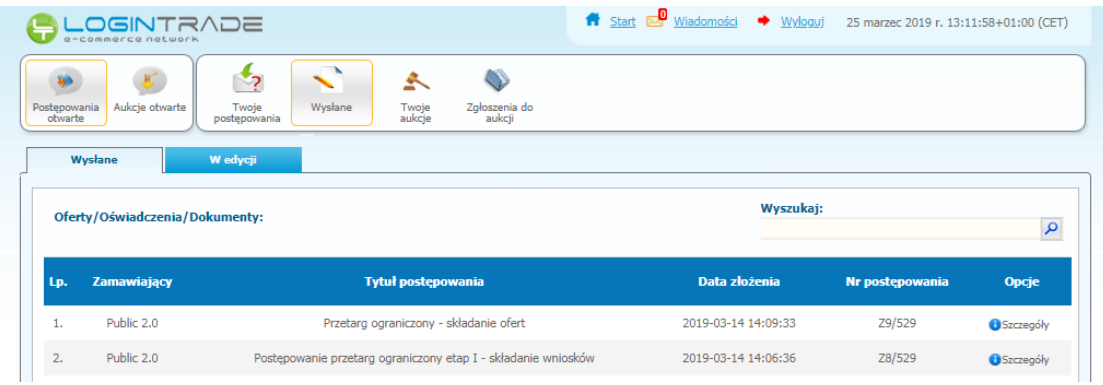

6) Następnie należy kliknąć na szczegóły w kolumnie "*Opcje*" oferty którą Wykonawca ma uzupełnić. Następnie zostanie wyświetlona strona, w której będzie istniała możliwość uzupełnienia oferty. Poniżej Zamawiający podaje wygląd przykładowej strony:

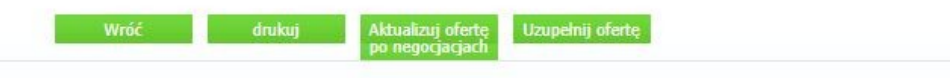

7) W celu uzupełnienia dokumentów należy kliknąć ikonę "Uzupełnij ofertę", a następnie dodać dodatkowy plik.

### **Aktualizacja oferty po negocjacjach**

- 1) W celu przesłania dokumentów w odpowiedzi na wezwanie do wyjaśnienia lub uzupełnienia oferty należy wejść na stronę zamawiającego
- 2) Następnie należy się zalogować podając login i hasło.
- 3) Po zalogowaniu zostanie wyświetlona następująca strona:

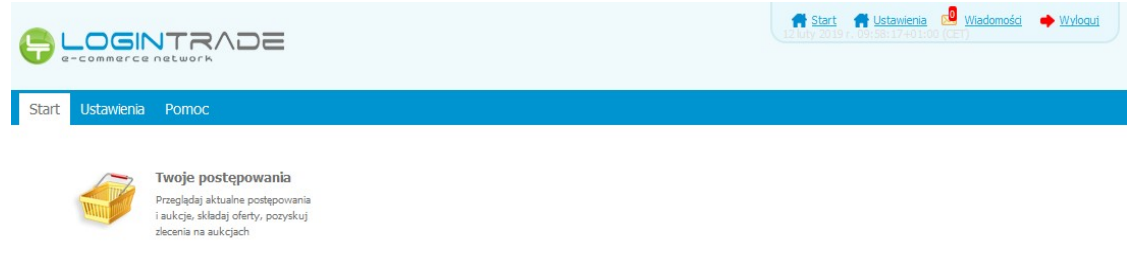

4) Należy kliknąć na ikonę "Twoje postępowania". Po wykonaniu tej czynności zostanie wyświetlona następująca strona:

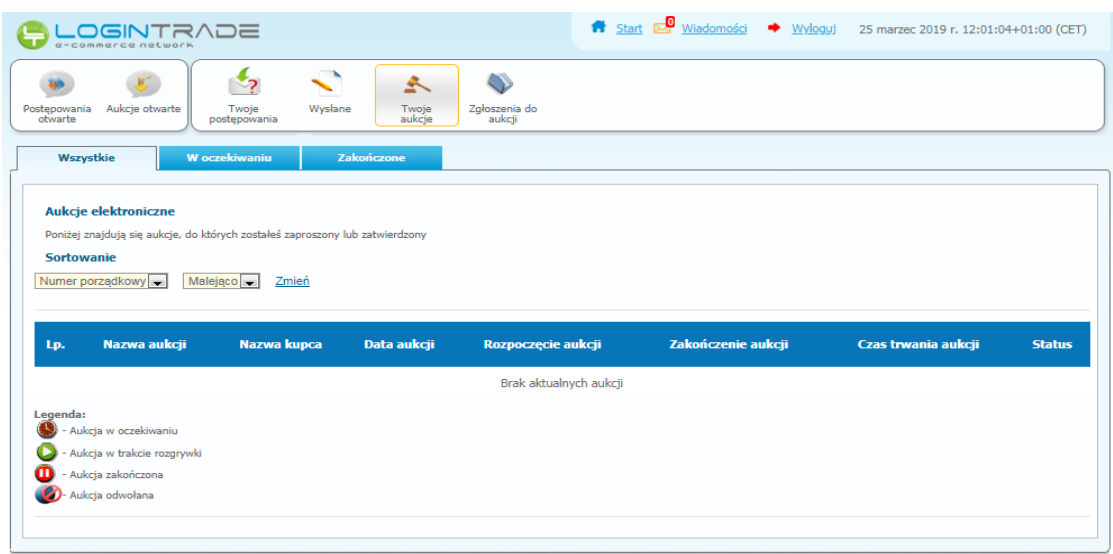

5) Należy przejść na zakładkę "Wysłane". W efekcie tego działania zostanie wyświetlona następująca strona (strona przykładowa):

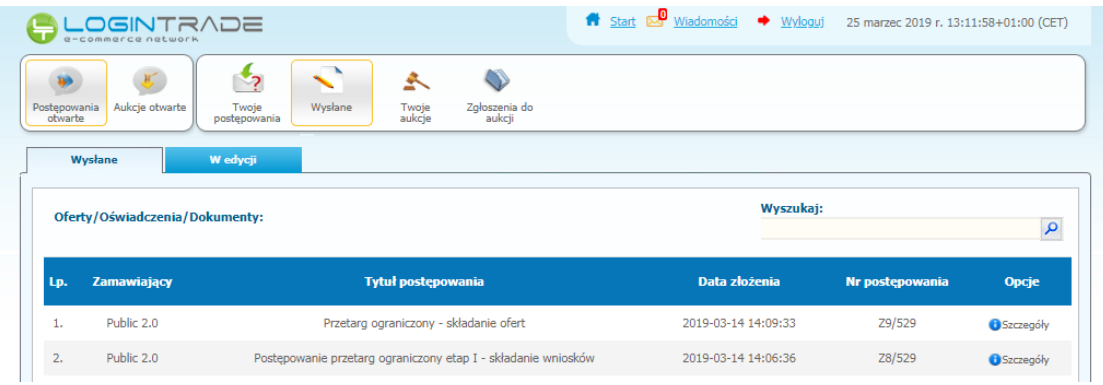

6) Następnie należy kliknąć na szczegóły w kolumnie "*Opcje*" oferty którą Wykonawca ma uzupełnić. Następnie zostanie wyświetlona strona, w której będzie istniała możliwość uzupełnienia oferty. Poniżej Zamawiający podaje wygląd przykładowej strony:

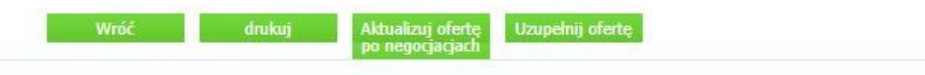

7) W celu uzupełnienia dokumentów należy kliknąć ikonę "*Aktualizuj ofertę po negocjacjach*", a następnie zmodyfikować zmodyfikować formularz ofertowy lub dodać dokumenty do postępowania.